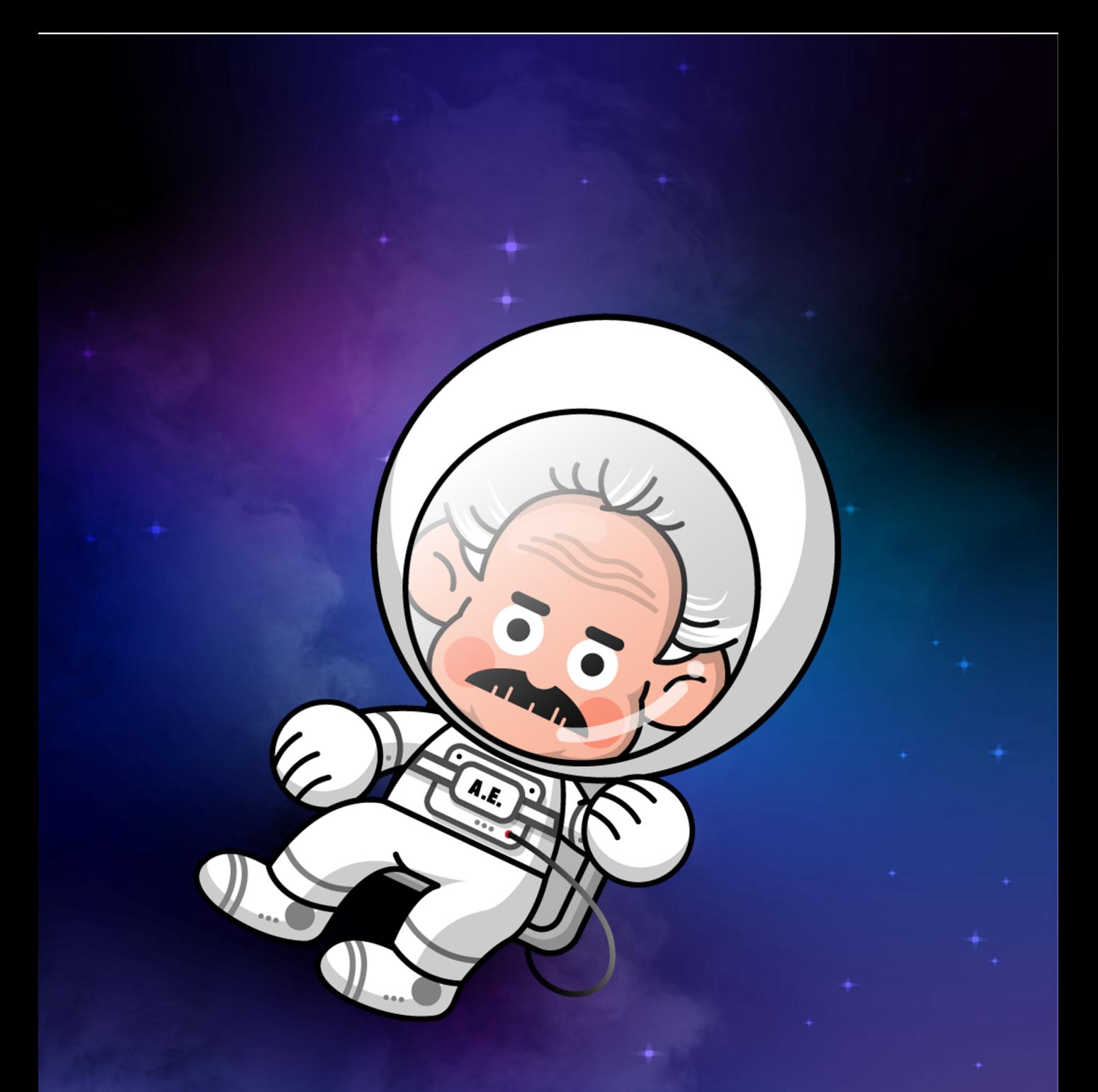

# **PURCHASE NFT WITH CREDIT CARD IN OPENSEA**

**@BEACONmeta** 

#### **STEP 1. Checkout**

When doing the checkout of purchasing your NFT, click "Buy with card".

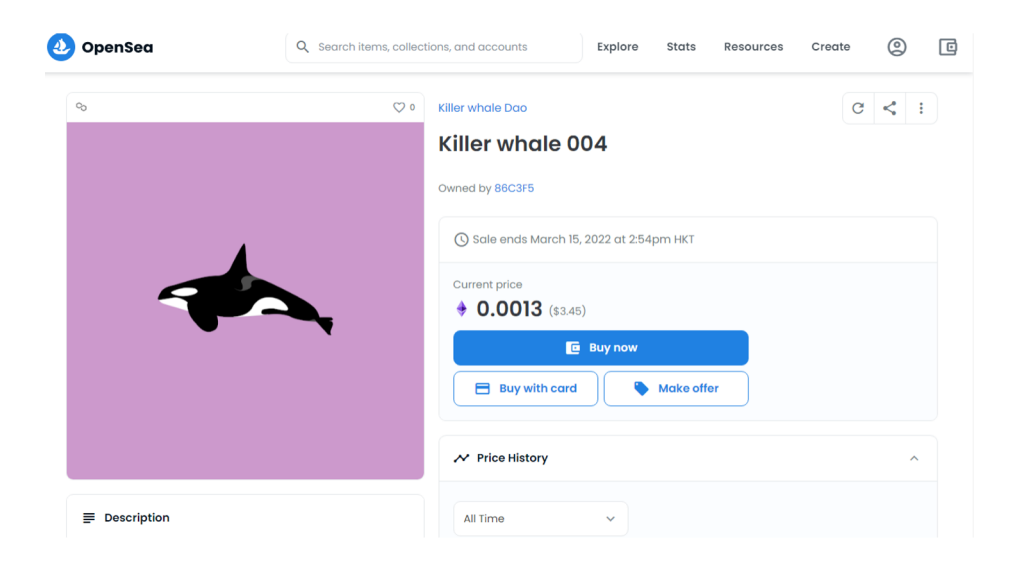

# **STEP 2. Review and Confirm Unreviewed Collection**

Review the NFT information & tick "I understand that OpenSea has not reviewed this collection and blockchain transactions are irreversible".

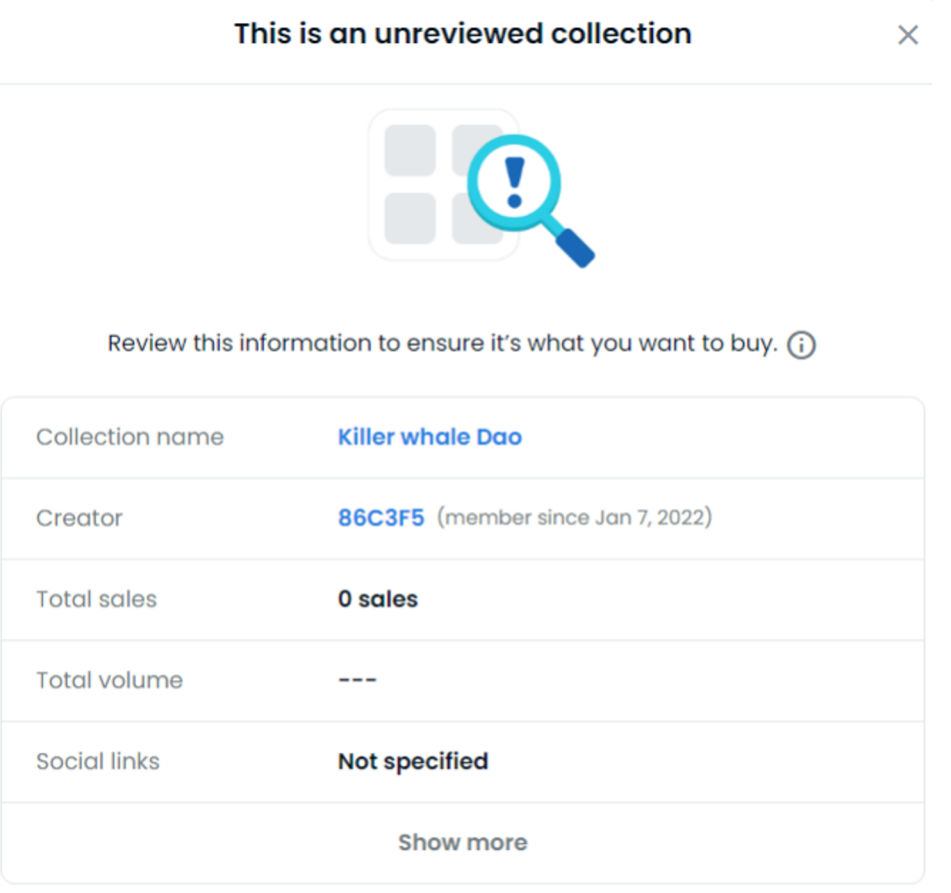

I understand that OpenSea has not reviewed this collection and blockchain transactions are irreversible.

# **STEP 3. Add Funds – Buy ETH (POLYGON)**

Purchase the ETH (POLYGON), enter the "Amount" and click "Continue". The amount should be no less than 30 USD.

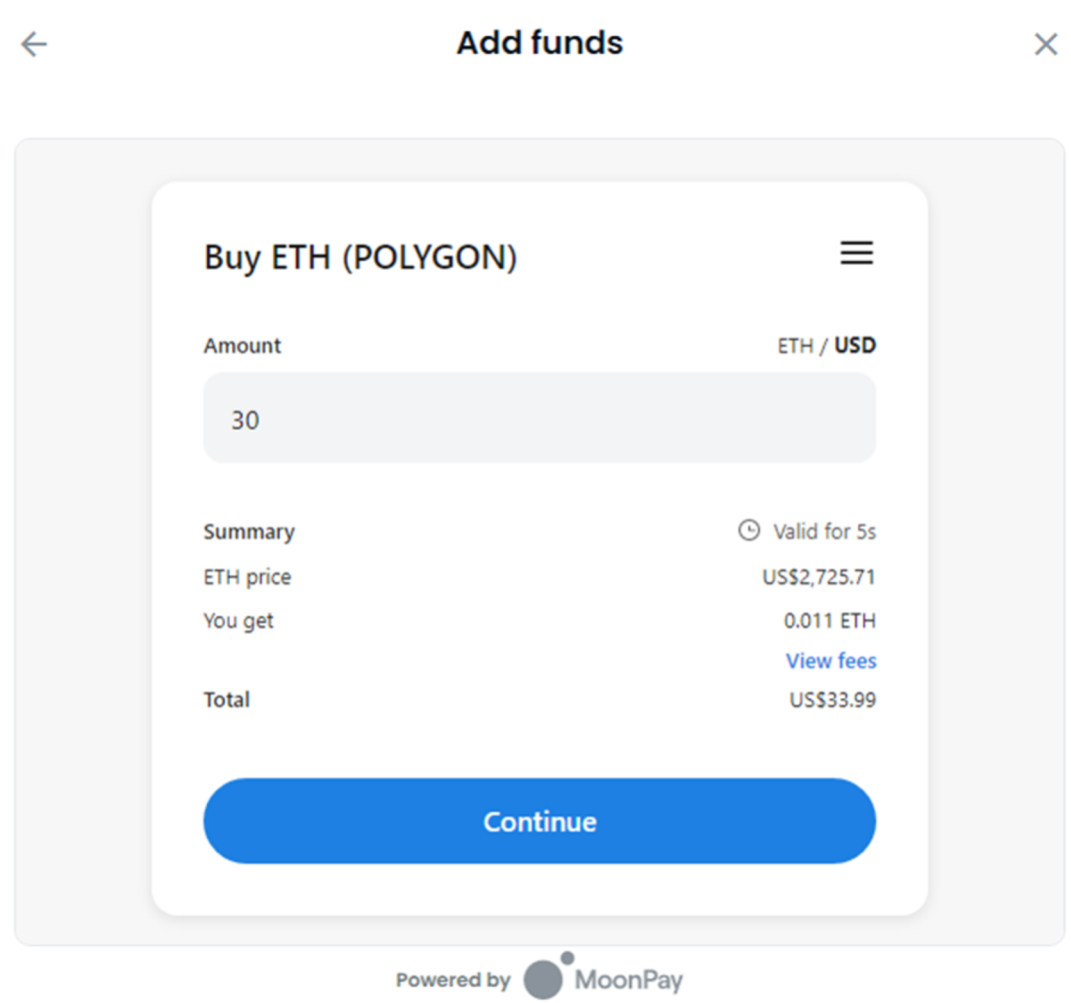

#### ÷. **STEP 4. Add Funds – Enter Wallet address**

Enter your ETH (POLYGON) wallet address (which can be found in Wallet) and click "Continue".

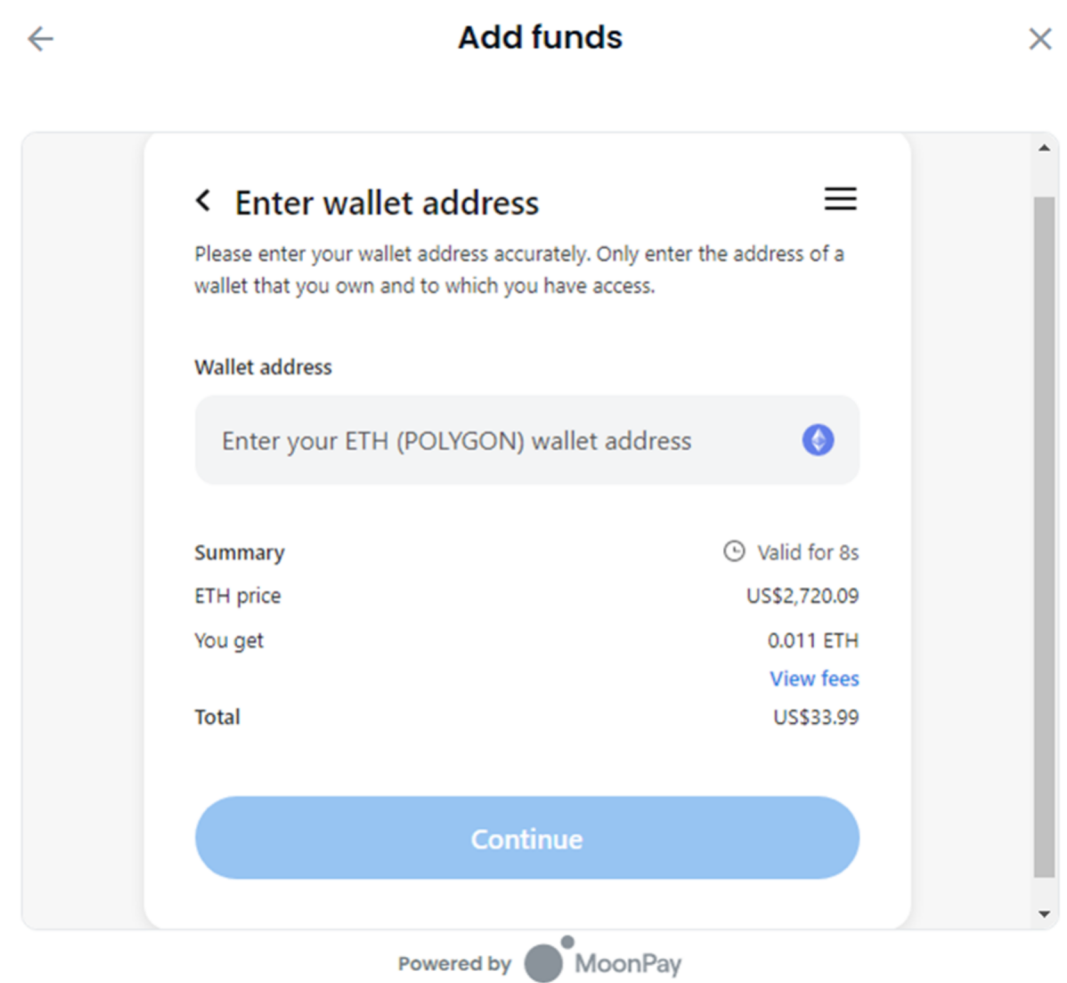

#### **STEP 5. Add Fund – Enter Email**

÷.

Enter your email and click "Continue" to create a MoonPay account.

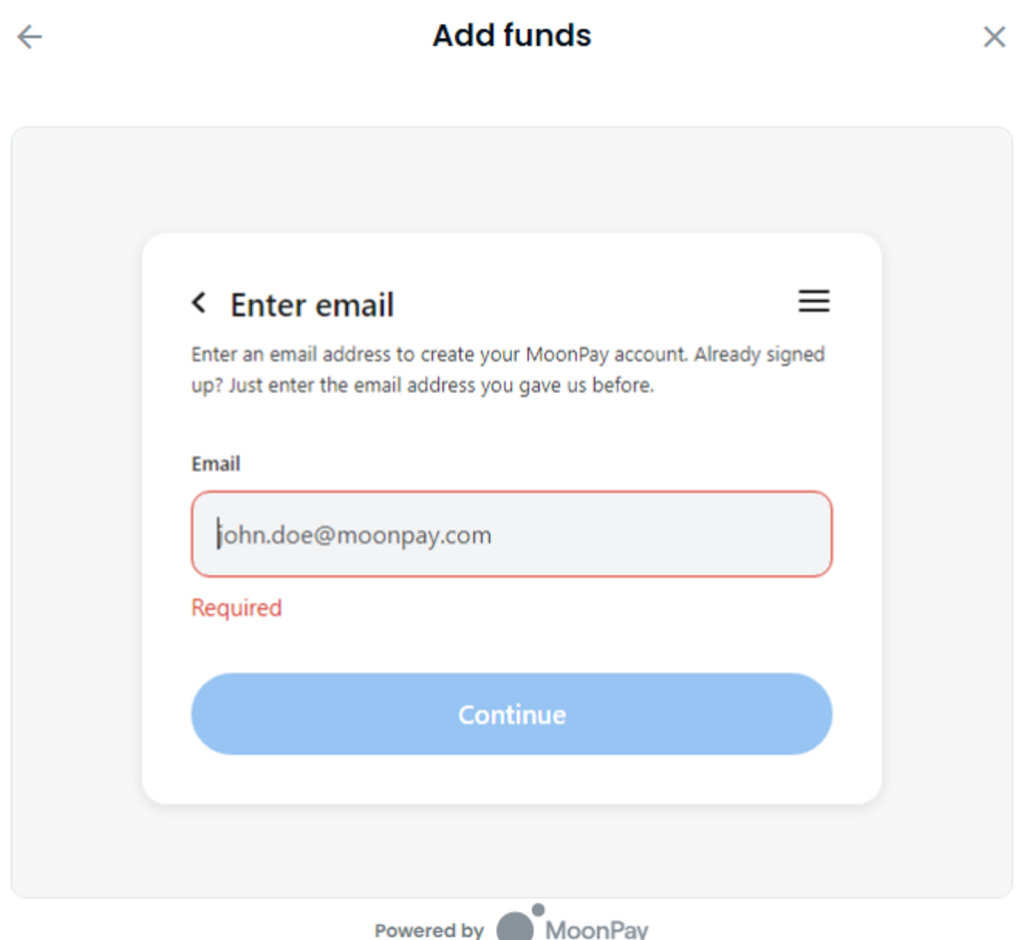

# **STEP 6. Add Fund – Verify Email**

Enter your verification code which has been sent to your email.

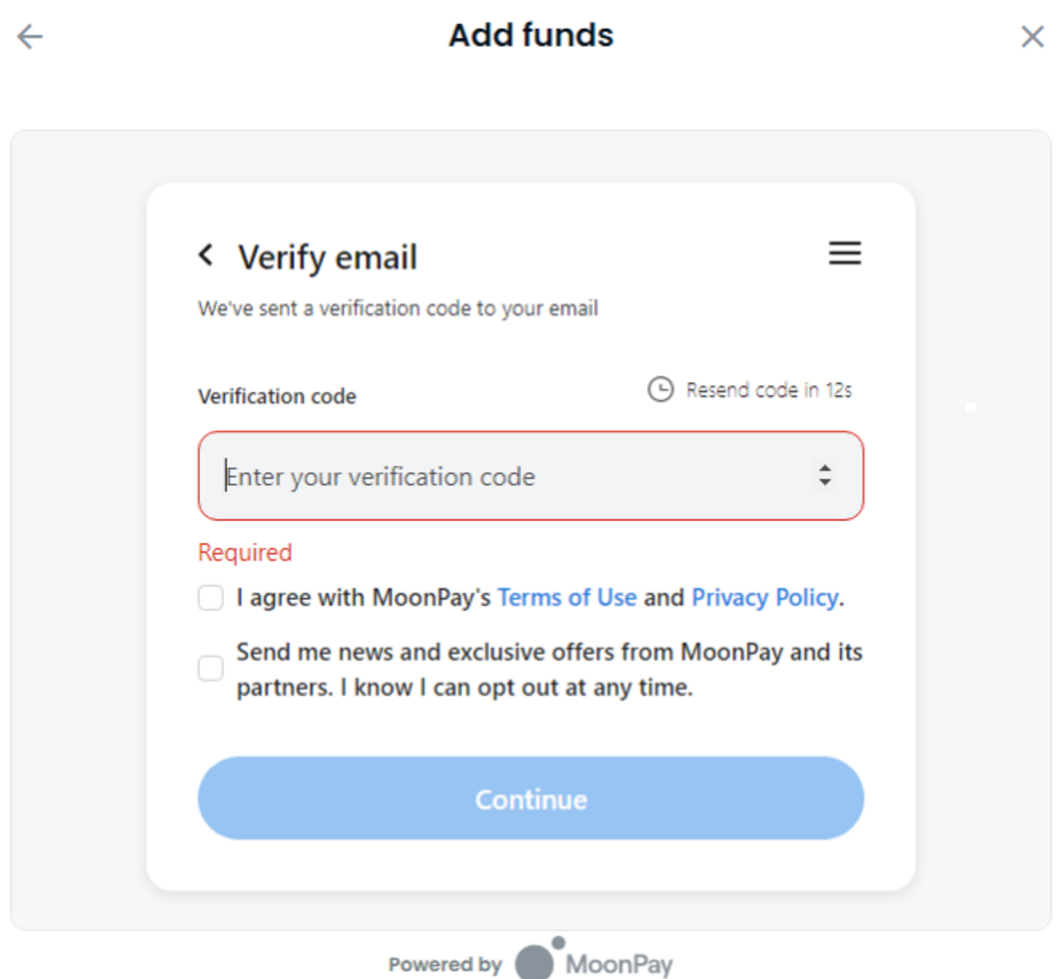

# **STEP 7. Add Fund – Enter Basic Details**

Enter your credit card information.

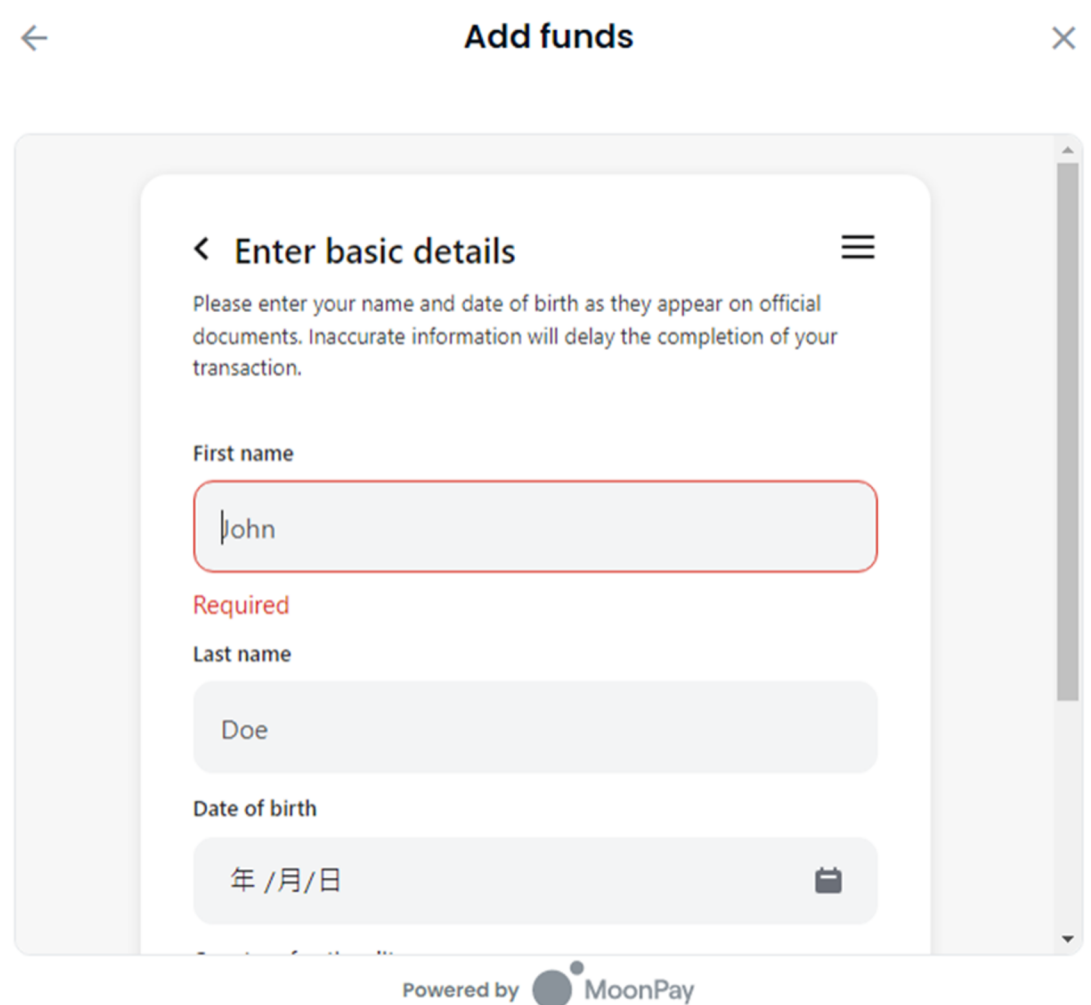

# **STEP 8. Add Fund – Processing**

Wait for a few minutes till the transaction process is complete.

 $^{+1}$ 

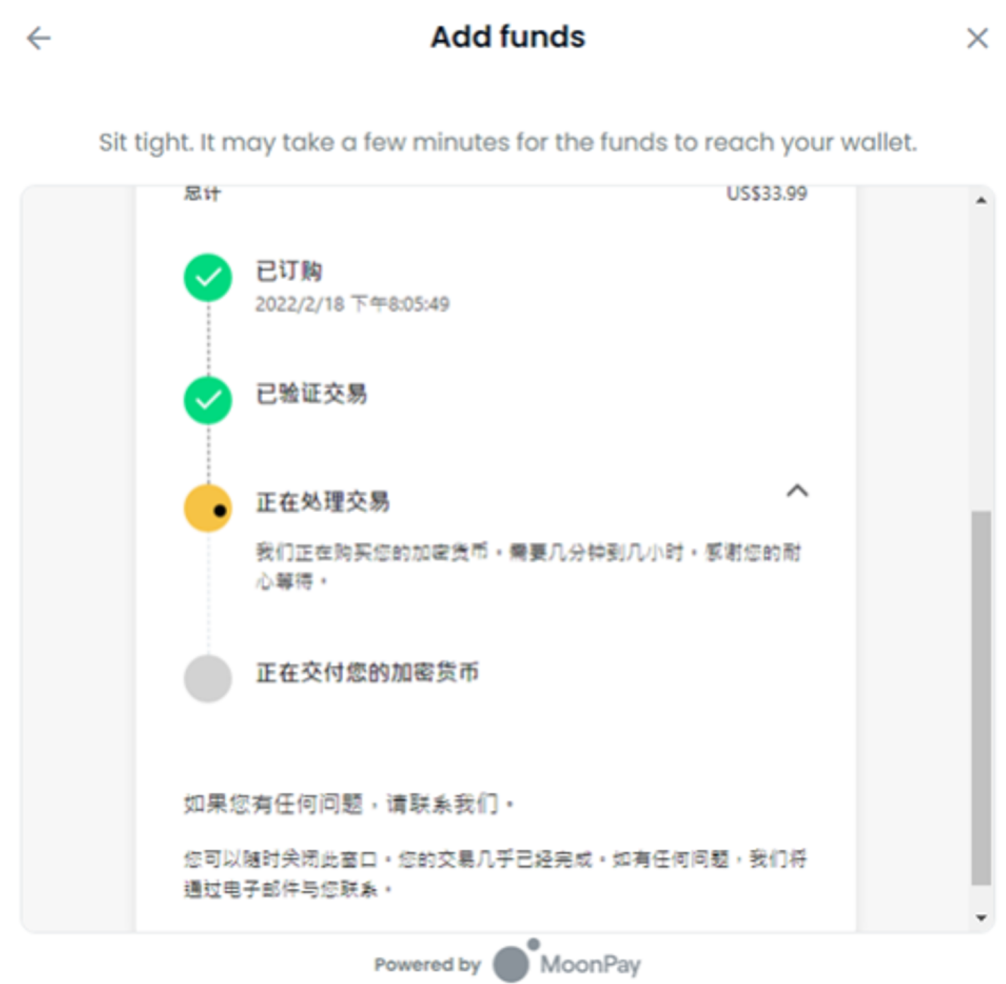

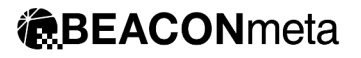

#### **STEP 9. Confirm Checkout**

Click the "Confirm checkout" button to purchase the NFT.

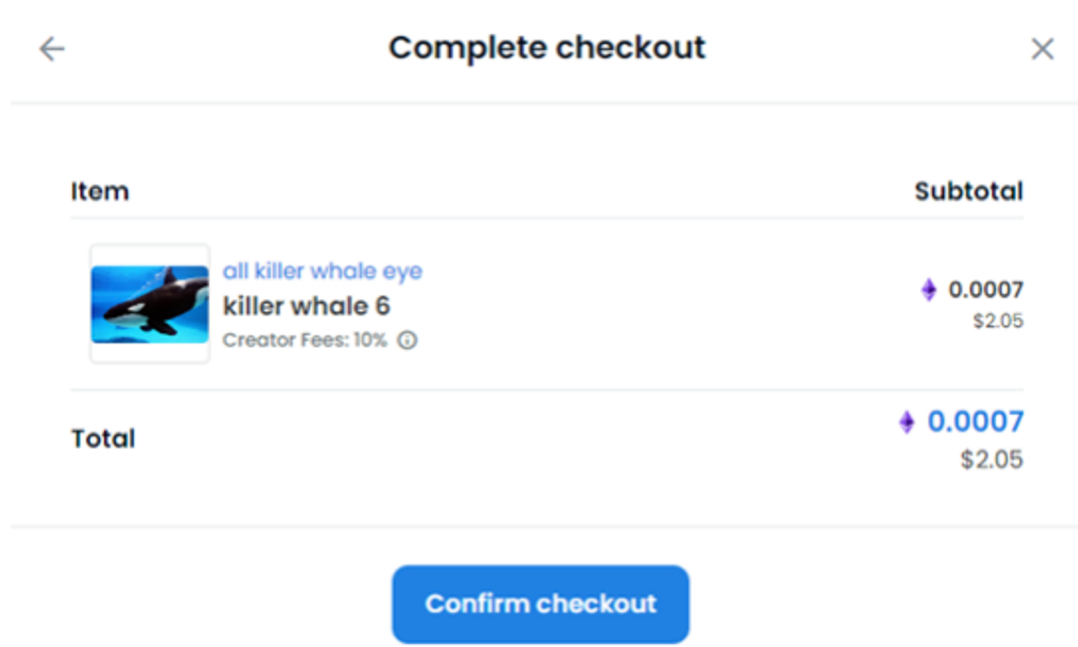

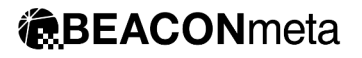

## **STEP 10: Sign a Message**

Click "Sign" to sign a message and confirm it in your wallet.

÷.

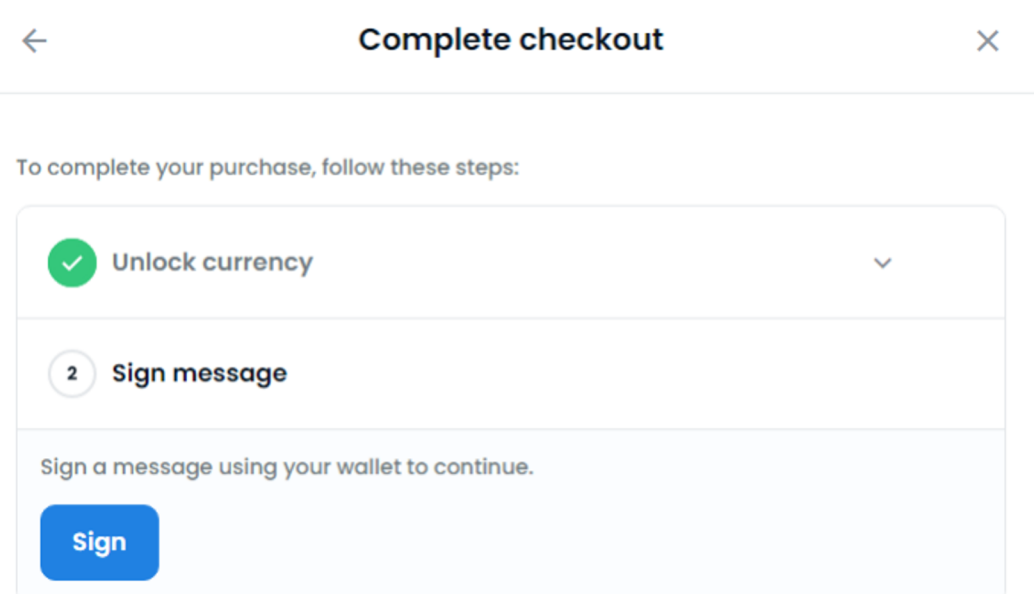

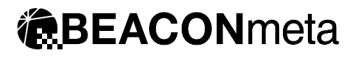

#### **STEP 11. Purchased.**

#### Purchased your own NFT. Congratulations!

÷.

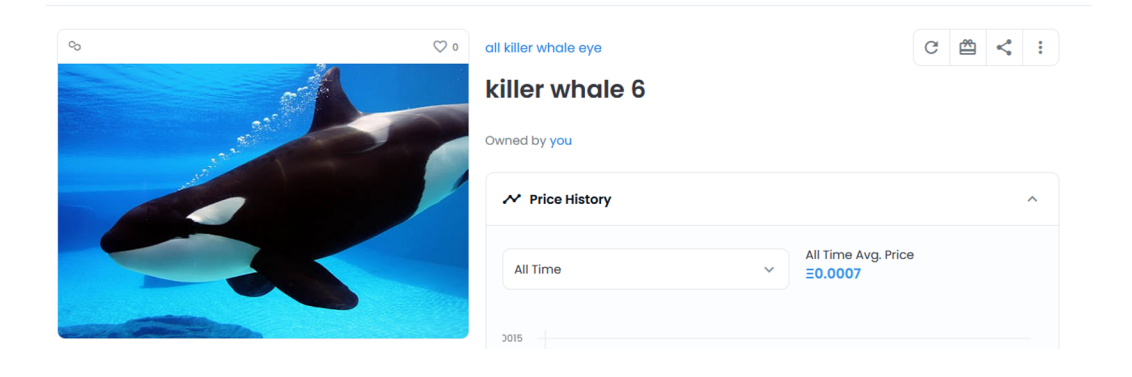